**【STEP2 演習】**

マイコンボードで計測・制御するプログラミングに関する知識と技能を身に付ける。

## **(1)研修のポイント**

「統合的な問題」の解決において計測・制御のプログラミングが活用できるよう、プログラミング を行うことで,マイコンボードの扱い方などに関する知識及び技能を身に付けるようにする。

また、今回使用する「Scratch1.4 対応版」は、マイコンボード専用であるため設定の仕方も確認す るようにする。

**(2)演習1**

### **Scratch1.4 対応版のインストールとマイコンボードの設定をする。**

① Scratch1.4 対応版のインストール

Scratch1.4 対応版(図8)は,Scratch1.4 をインストール後,以下の URL よりダウンロードして, 全てを Scratch1.4 のフォルダにコピーする。

https://scratch.mit.edu/scratch 1.4/ (Scratch1.4 ダウンロード先)

http://tiisai.dip.jp/wordpress/wp-content/uploads/NanoBoardAGWithMotors1.zip

(Scratch1.4 対応版ダウンロード先)

- ②マイコンボードの接続と Scratch1.4 対応版の 起動
- 1.マイコンボードの外部入力端子 D に温度セ ンサ電子回路を接続し,マイコンボードとパ ソコンを接続(マイコンボード側 miniUSB) する。
- 2. コピーしたファイルの中から出力の [NanoBoardAGWithMotors.image] を 起 動 する。※[NanoBoardAGWithMotor.image] は出力一つ用となる。
- 3. [調べる] → [スライダセンサの値]にマウ スポインタを合わせて,クリックをする。 ScratchBoard 監視盤を表示]を選択して, ScratchBoard 監視盤を表示させる(図9)。
- 4.ScratchBoard監視盤にマウスポインタを持っ ていき右クリックする。[シリアルか USB ポートを選択]して COM ポートを選択する  $(\boxtimes 10)$ 。

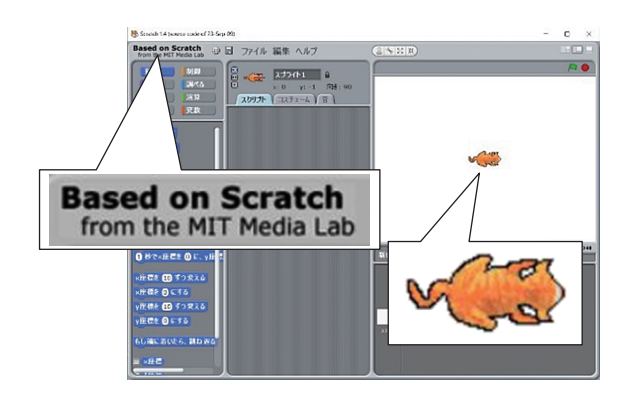

**図 8 Scratch1.4 との違い**

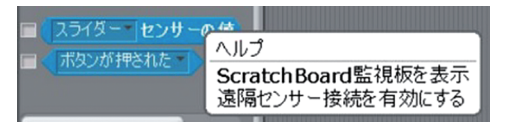

**図 9 ScratchBoard 監視盤の表示**

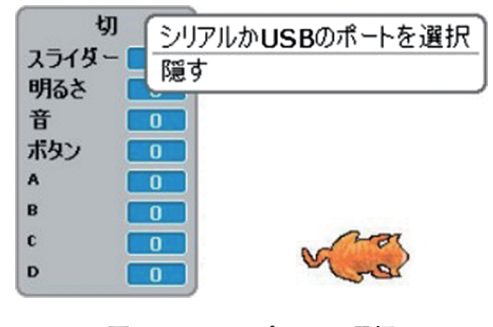

**図 10 COM ポートの選択**

### **(3)演習2**

**明るさセンサと外付けの温度センサを使ったプログラム を確認する。**

図11 はマイコンボードとパソコン, アクチュエータの 配線イメージ図である。

1. 明るさセンサを使った例(図12)

明るさセンサの値がある一定値 (ここでは80) より 低くなると (暗くなると), motor A (アクチュエータ) が ON になり power100 で動作するプログラム。

2. 明るさセンサを使った応用例(図13)

明るさセンサの値がある一定値(ここでは80)より 低くなると (暗くなると), motor A (アクチュエータ) が 60 秒間,ON になり power100 で動作するプログラム。

3.温度センサを使った例(図 14)

温度センサの値がある一定値(ここでは 27℃) より 高くなると, motor A (アクチュエータ) が ON になり power100 で出力されるプログラム。

ここでは,二つのセンサで三つの例で示したが,他の センサの閾値を確認することが必要である。授業で活用 する場合には,最初に各センサの基本プログラムを組み, 動作確認を行う。その後,問題解決の場面で活用できそ うなセンサを選択し,基本プログラムを活用して問題を 解決していく方法もある。

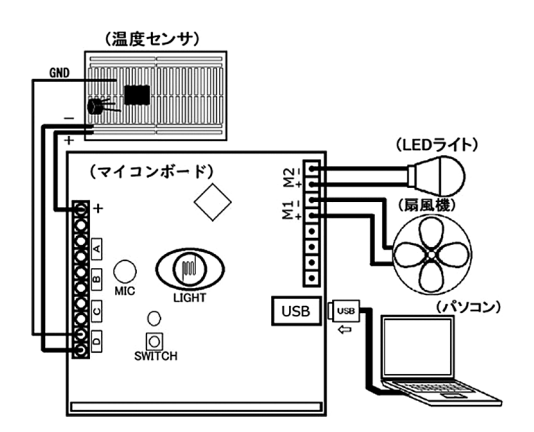

**図 11 パソコンとの配線イメージ**

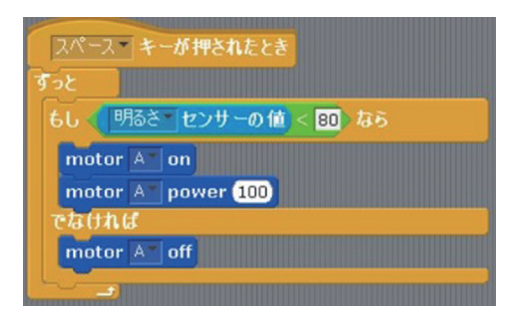

#### **図 12 明るさセンサプログラム**

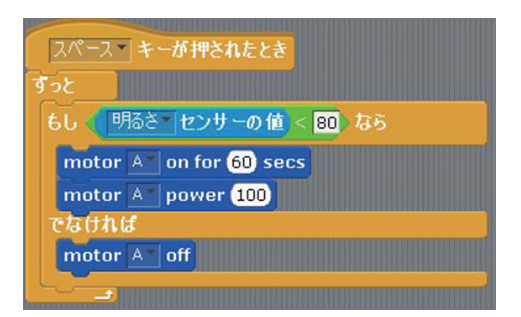

## **図 13 明るさセンサプログラム応用**

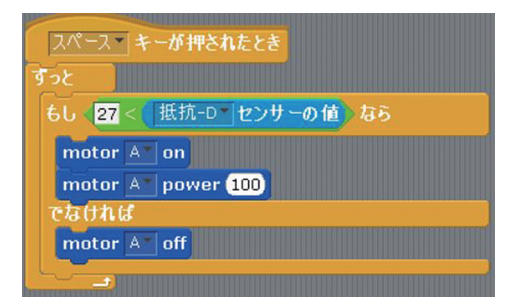

**図 14 温度センサプログラム**

## **(4)演習3**

# **アクチュエータの選定について確認する。**

今回使用するマイコンボードの出力は5 V で,動作が可能な LED やファン (扇風機) などがある。 テープ LED を活用することで,数種類の LED を活用できる。マイコンボードとアクチュエータの 接続をピンタイプから USB 端子に変えることで容易に付け替えることができる。

|     |         | æ     |       |        |
|-----|---------|-------|-------|--------|
| モータ | LED ランプ | 小型扇風機 | エアポンプ | テープLED |

**表 1 様々なアクチュエータ**

# **【STEP3 演習・実践事例】**

「統合的な問題」の題材を設定し,指導することができる。

# **(1)研修のポイント**

STEP2 での演習を活かして、そこで出た課題を社会の問題と結び付けて計測・制御のプログラ ミングで解決する「統合的な問題」の題材を設定し,指導計画を作成するようにする。

# **(2)演習**

**植物工場のシステムのモデル化を例に指導計画を作成する。**

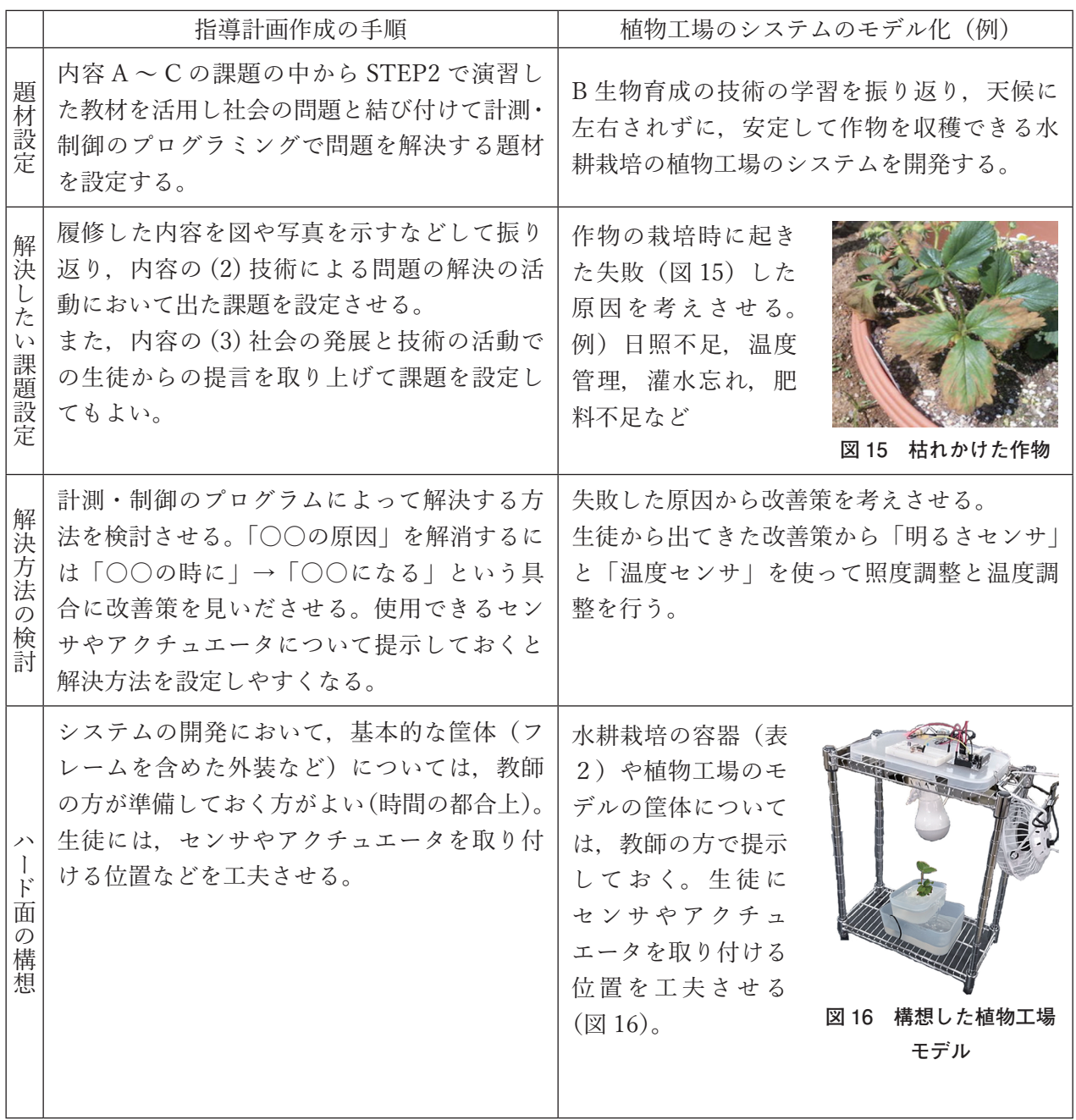

### **表 2 様々な水耕栽培の容器例**

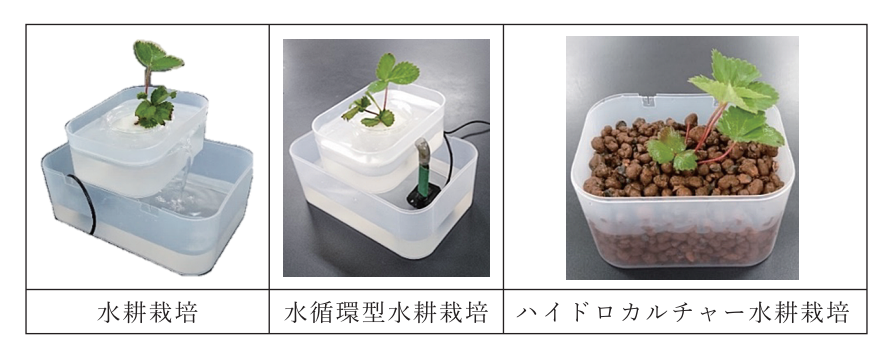

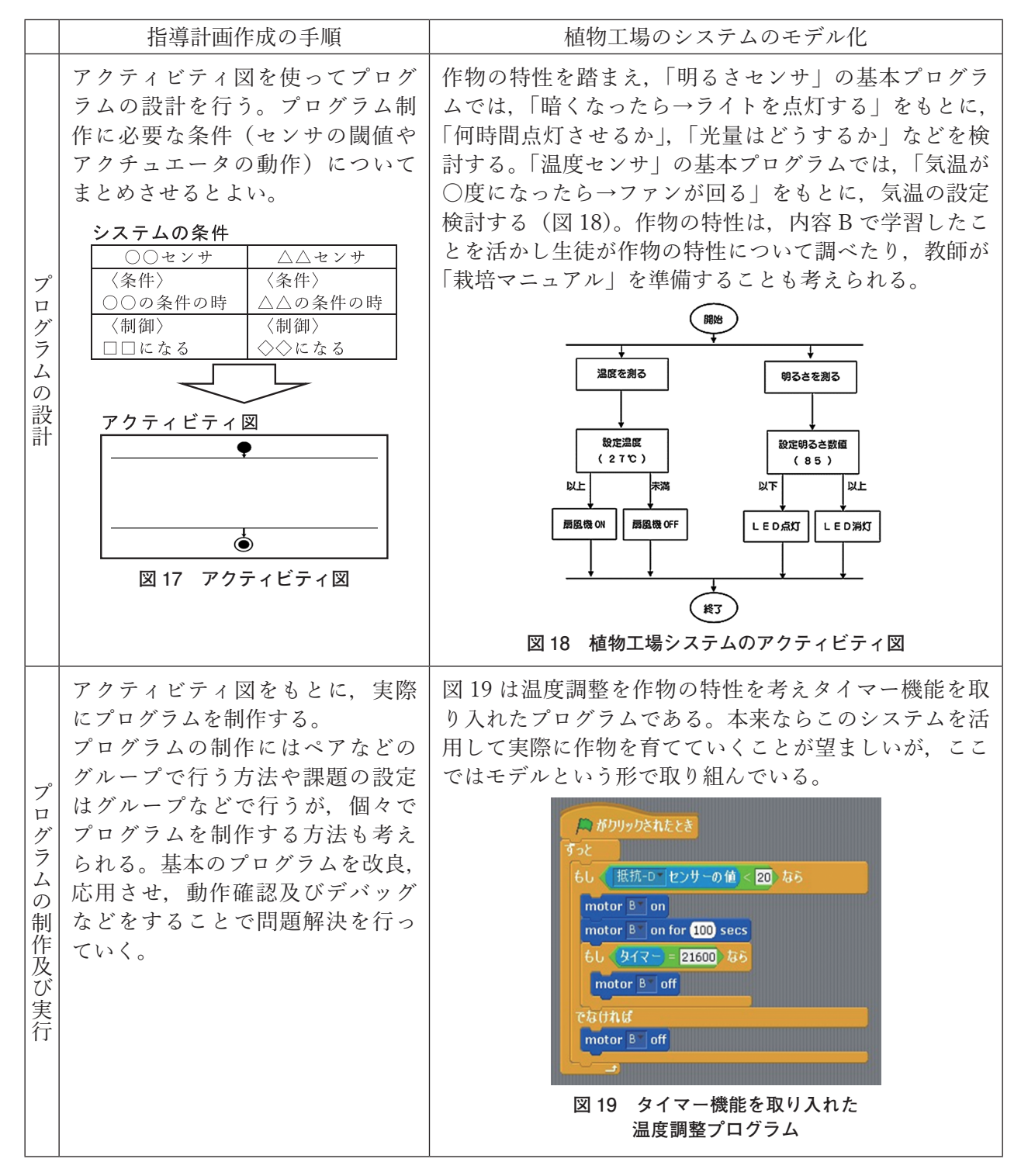

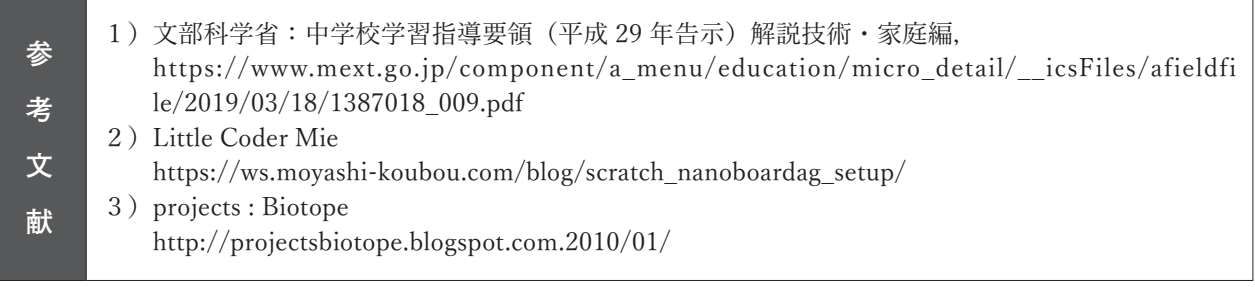

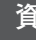

**料**

- 1)https://scratch.mit.edu/scratch\_1.4/
- 2) http://tiisai.dip.jp/wordpress/wp-content/uploads/NanoBoardAGWithMotors1.zip